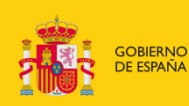

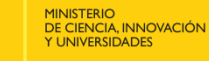

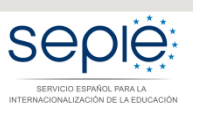

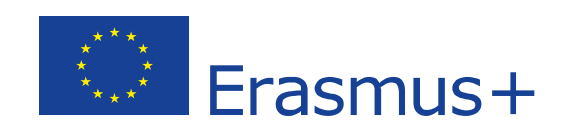

# **PREGUNTAS FRECUENTES SOBRE LAS PARTIDAS PRESUPUESTARIAS BASADAS EN EL REEMBOLSO DE LOS COSTES REALES INCURRIDOS**

# **ASOCIACIONES DE INTERCAMBIO ESCOLAR (KA229)**

Versión: 16/09/2019

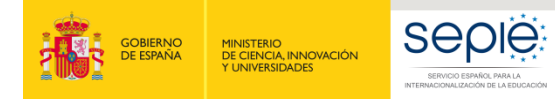

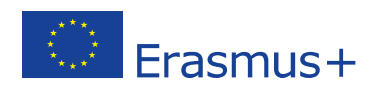

# **ÍNDICE**

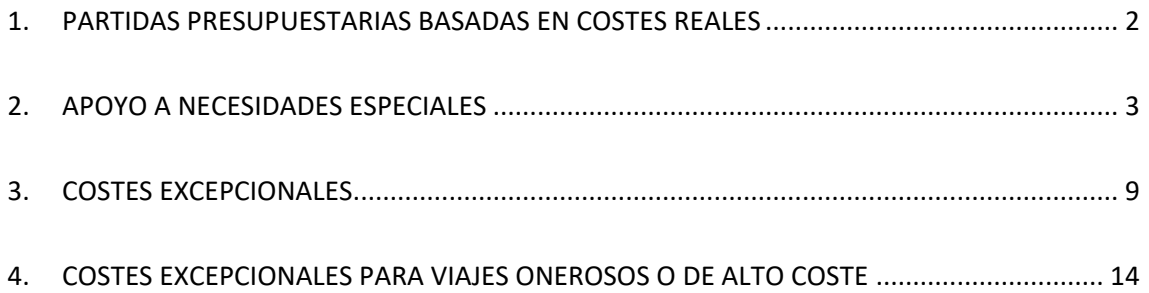

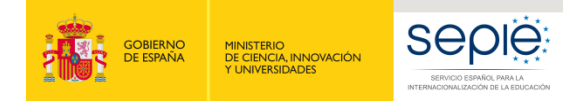

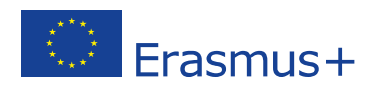

# <span id="page-2-0"></span>**1. PARTIDAS PRESUPUESTARIAS BASADAS EN COSTES REALES**

# *1.1. A veces se habla de "partidas presupuestarias" y otras de "categorías presupuestarias". ¿Es lo mismo?*

Sí, es lo mismo.

 $\overline{a}$ 

#### *1.2. ¿Cuántas partidas presupuestarias puede haber en un proyecto KA229?*

Los proyectos de Asociaciones de Intercambio Escolar KA229 pueden incluir hasta cuatro partidas presupuestarias distintas. Además, dos de esas partidas se subdividen en diferentes subpartidas tal y como se muestra en la siguiente tabla:

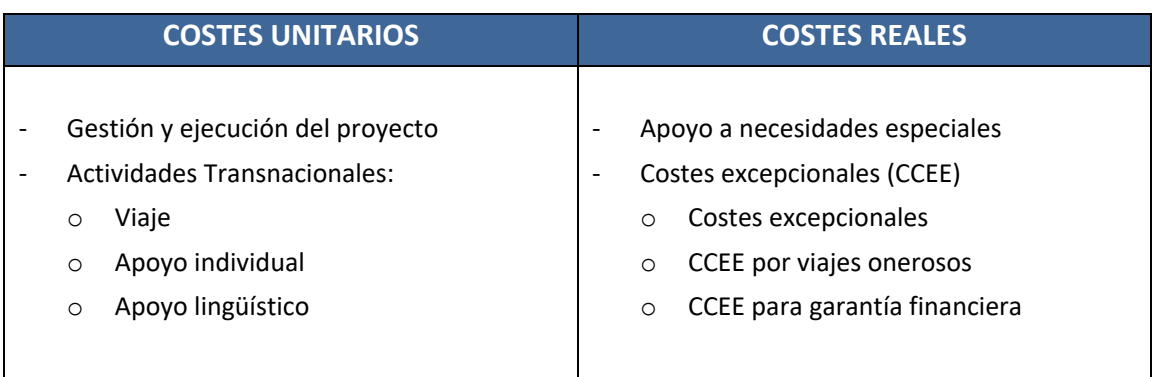

#### *1.3. ¿Qué diferencia hay entre las partidas basadas en costes reales y las partidas basadas en costes unitarios?*

Las partidas basadas en costes unitarios son aquellas que se calculan no teniendo en cuenta lo que el centro beneficiario se ha gastado realmente sino a partir de las tarifas que establece el Anexo IV del convenio de subvención<sup>1</sup>. Así, por ejemplo, independientemente de lo que cueste el desplazamiento, se asignan 275 € por persona para viajes de entre 500 km y 1999 km. Si el desplazamiento cuesta menos, el centro puede usar el remanente para compensar futuros desplazamientos más gravosos o para afrontar cualquier otro gasto relativo al proyecto. Y, si cuesta más, puede hacer uso de la partida de "Gestión" para compensar el gasto.

Por su parte, las partidas basadas en costes reales son aquellas que se calculan en función de los gastos que haya tenido que afrontar el centro y que aparezcan reflejados en las facturas que se han de enviar al SEPIE una vez finalizado el proyecto.

 $<sup>1</sup>$  Las Condiciones particulares del Convenio de subvención así como los Anexos I, II, III y IV se encuentran</sup> disponibles en la pestaña DOCUMENTOS del portal electrónico e-sepie[: https://www.educacion.gob.es/sigeplus/](https://www.educacion.gob.es/sigeplus/)

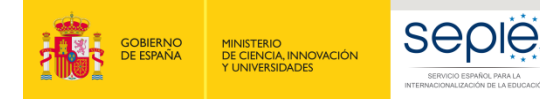

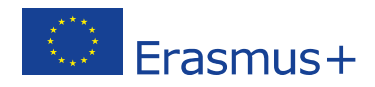

# *1.4. ¿Qué porcentaje de proyectos KA229 tienen concedido presupuesto en alguna de las categorías presupuestarias basadas en el reembolso de costes reales?*

Dado su carácter excepcional, son muy pocos los proyectos KA229 que incluyen partidas basadas en costes reales. De hecho, en las últimas convocatorias, no superaron el 4,5% del total de proyectos financiados.

#### *1.5. ¿Con quién podemos contactar en caso de duda?*

El equipo que conforma la Unidad de Educación Escolar estará encantado de atender sus consultas tanto por teléfono (915506811/915506740) como por correo electrónico [\(asociaciones.escolar](mailto:asociaciones.escolar@sepie.es)@sepie.es).

# <span id="page-3-0"></span>**2. APOYO A NECESIDADES ESPECIALES**

#### *2.1. ¿Por qué tenemos concedida esta partida?*

Se les ha concedido presupuesto específico para "Apoyo a necesidades especiales" porque, en el formulario de solicitud, pidieron un apoyo financiero extra para garantizar la participación de personas con necesidades especiales en las actividades transnacionales del proyecto.

En caso de que no se les haya concedido la partida que pidieron o la cantidad asignada sea inferior a la solicitada, deberán consultar el informe de evaluación de la propuesta. Los coordinadores españoles (cuyo código de proyecto acaba en \_1) podrán acceder a esta evaluación a través de la pestaña CALIDAD del portal electrónico *e-sepie* [\(https://www.educacion.gob.es/sigeplus/\)](https://www.educacion.gob.es/sigeplus/). Los socios españoles (cuyo código de proyecto acaba en 2, 3, 4, 5 o 6) deberán solicitar el informe al centro coordinador.

#### *2.2. ¿Qué se entiende por "Personas con necesidades especiales"?*

Según la *[Guía 2019](http://www.sepie.es/doc/convocatoria/2019/erasmus-plus-programme-guide-2019_es_v2.pdf)*, una persona con necesidades especiales es "aquella cuya situación individual física, mental o de salud le impediría participar en el proyecto o en la acción de movilidad sin un apoyo financiero adicional" (página 347).

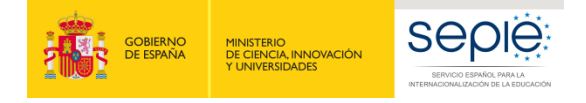

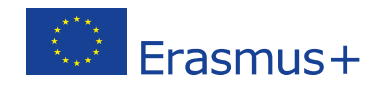

#### *2.3. ¿Para qué sirve esta partida?*

La partida de "Apoyo a necesidades especiales" tiene por objeto cubrir los gastos de estancia y de viaje directamente relacionados con la participación de personas con necesidades especiales en las "Actividades de aprendizaje, enseñanza y formación".

Además, en casos excepcionales, si la persona acompañante del participante con necesidades especiales necesita permanecer en el extranjero más de sesenta días, se podrán cargar a la partida de "Apoyo a necesidades especiales" sus gastos adicionales de estancia a partir del 60º día.

# *2.4. ¿A cuánto asciende exactamente la subvención de "Apoyo a necesidades especiales" que se nos ha concedido?*

En el Anexo II del convenio de subvención<sup>2</sup>, encontrarán un apartado "Apoyo a necesidades especiales". En dicho apartado, se indica la subvención total concedida y se recoge también la justificación y el número de participantes con necesidades especiales que incluyeron en su formulario de solicitud.

# *2.5. ¿Se puede pagar con dinero de "Apoyo a necesidades especiales" facturas relativas a actividades locales?*

No, no se puede. En caso necesario, los gastos derivados de la participación en actividades locales deberán ser cubiertos con la partida de "Gestión y ejecución del proyecto".

#### *2.6. ¿Se puede pagar con dinero de "Apoyo a necesidades especiales" los gastos de los acompañantes en desplazamientos de hasta 60 días?*

No, no se puede. Los gastos de los acompañantes deben cubrirse con la partida de "Actividades de aprendizaje, enseñanza y formación" (o, lo que es lo mismo, "viaje" y "apoyo individual"). En caso de no tener aprobada esta partida o, si la misma resulta insuficiente, el centro podrá recurrir a la partida de "Gestión y ejecución del proyecto".

 $\overline{a}$ 

 $<sup>2</sup>$  Las Condiciones particulares del Convenio de subvención así como los Anexos I, II, III y IV se encuentran</sup> disponibles en la pestaña DOCUMENTOS del portal electrónico e-sepie[: https://www.educacion.gob.es/sigeplus/](https://www.educacion.gob.es/sigeplus/)

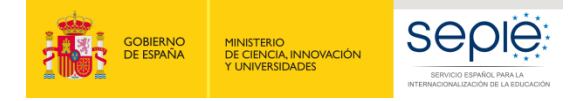

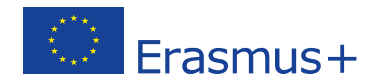

#### *2.7. ¿Qué requisitos han de cumplirse para hacer uso de estos fondos?*

Será requisito necesario que los gastos imputados a esta partida estén debidamente justificados y que no se haya concedido subvención para los participantes con necesidades especiales en las subpartidas de "Viaje" y "Apoyo individual" o que, en caso de que sí se haya concedido esa ayuda, se imputen únicamente los costes adicionales no cubiertos por las mismas.

### *2.8. ¿Qué quiere decir que esta partida se calcula en función de "costes reales"?*

Tal y como se describe en el Anexo III del convenio de subvención, a diferencia de lo que sucede con otras partidas, el "Apoyo a necesidades especiales" se calcula en función de "costes reales", es decir, en función de las cantidades que aparecen recogidas en la(s) factura(s) que el centro ha abonado para garantizar la participación de personas con necesidades especiales en las actividades transnacionales del proyecto. Por esta razón, el importe final de la subvención en concepto de "Apoyo a necesidades especiales" será calculado a partir de lo que indiquen las facturas que el centro deberá presentar junto a su informe final. Así, por ejemplo, si el Anexo II del convenio preveía hasta 1.500,00 € para "Apoyo a Necesidades Especiales" y, finalmente, el centro solo ha gastado 1.350,00 €, les serán detraídos del saldo final los 150,00 € no gastados.

#### *2.9. ¿Qué porcentaje de los costes reales podemos imputar a esta partida?*

El centro podrá imputar a la partida de "Apoyo a necesidades especiales" el 100% de los costes reales en los que haya incurrido para garantizar la participación de personas con necesidades especiales en las actividades de aprendizaje, enseñanza y formación

#### *2.10. En caso de que, finalmente, no se desplacen personas con necesidades especiales o no necesitemos gastar todo el dinero de esta partida, ¿lo podemos usar para cubrir otros gastos del proyecto?*

Según lo establecido en la cláusula I.3.3 de las Condiciones particulares del convenio de subvención, los fondos asignados para el "Apoyo a necesidades especiales" no pueden ser usados para cubrir otros gastos. Las cantidades no gastadas en esta partida deberán ser devueltas al SEPIE.

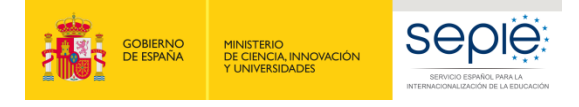

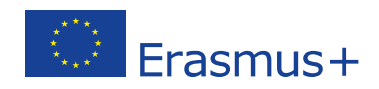

# *2.11. Y si nos hiciera falta, ¿podríamos aumentar la cantidad inicialmente concedida para "Apoyo a necesidades especiales"?*

Según lo establecido en la cláusula I.3.3 de las Condiciones particulares del convenio de subvención, siempre que se respeten los objetivos globales del proyecto y este se ejecute de conformidad con la solicitud aprobada, se pueden aumentar los fondos inicialmente concedidos para "Apoyo a necesidades especiales" realizando una transferencia desde cualquier otra partida presupuestaria.

El posible aumento de las cantidades dedicadas al "Apoyo a necesidades especiales" no conllevará, en ningún caso, el incremento del importe máximo de la subvención definido en la cláusula I.3.1 de las Condiciones particulares.

# *2.12. ¿Cómo volcamos los datos en la Herramienta de Movilidad (Mobility Tool+)?*

Para volcar los datos relativos a "Apoyo a necesidades especiales" en MT+, deberá seguir los siguientes pasos:

- Acceda a MT+:<https://webgate.ec.europa.eu/eac/mobility>
- Haga clic en su número de proyecto.
- Haga clic en la pestaña "Costes especiales"
- Haga clic en el botón verde "Crear" que aparece a la derecha. Se abrirá una pantalla como la que se muestra a continuación:

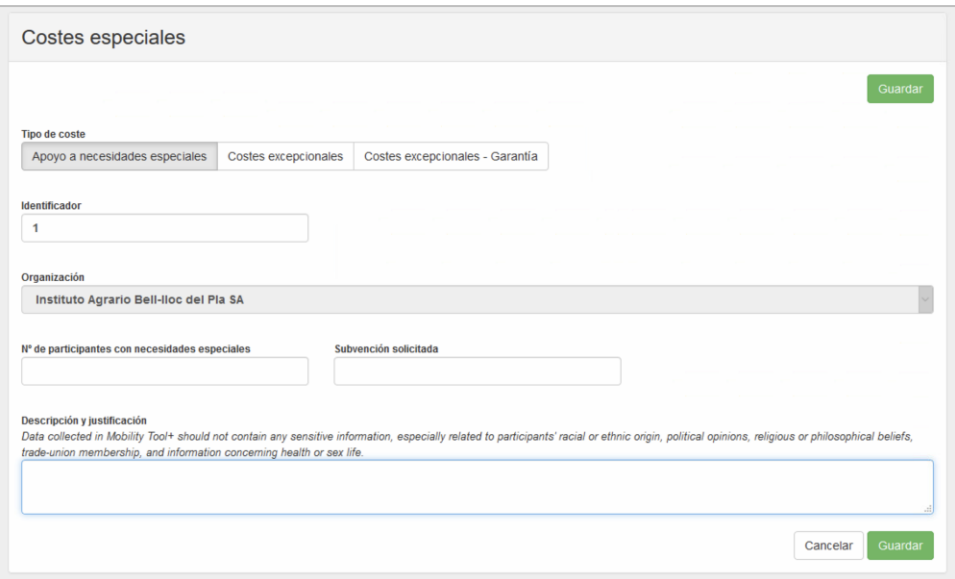

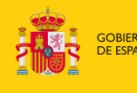

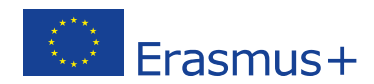

- Haga clic en "Tipo de coste > Apoyo a necesidades especiales".
	- o La casilla "Identificador" se cumplimenta automáticamente.
	- o En la casilla "Organización" debe aparecer el nombre de su centro.
	- $\circ$  En la casilla "Nº de participantes con necesidades especiales", indique el número (1, 2, 3, 4, 5, etc.) de personas con necesidades especiales que se han beneficiado del dinero de esta partida presupuestaria.
	- o En la casilla "Subvención solicitada", indique la cantidad resultante de sumar todas las facturas correspondientes a los gastos imputables a esta partida. Si su centro puede recuperar IVA, no podrá incluir el mismo. Recuerde que se rechazará la declaración de gastos si los importes declarados en esta partida son superiores a los que aparecen reflejados en las facturas aportadas junto al informe final.
	- o En la casilla "Descripción y justificación" , explique y describa cómo los fondos de esta partida han garantizado la movilidad de personas con necesidades especiales en el marco de su proyecto. Tenga cuidado de no incluir ninguna información sensible de carácter personal. La información aquí aportada debe ser coherente con la que se indicó en el formulario de solicitud y aparece recogida en el Anexo II. En caso de que no coincida, explique las razones que han motivado el cambio.
- Cuando haya terminado de cumplimentar los datos, haga clic sobre el botón verde "Guardar" que aparece a la derecha.

# *2.13. ¿Debemos presentar alguna documentación justificativa de esta partida al finalizar el proyecto?*

Para justificar el importe declarado en la partida de "Apoyo a necesidades especiales", el centro deberá adjuntar a su informe final los documentos que se detallan a continuación:

- Certificación de la condición de persona con necesidades especiales.
- Copia de la(s) factura(s) de los costes reales en que se haya incurrido. Esta(s) factura(s) deberán incluir los siguientes datos: nombre y dirección de la entidad que emite la factura, importe, divisa y fecha.

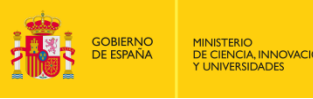

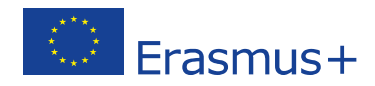

Estas recomendaciones le ayudarán a presentar la documentación de manera óptima:

- Ordene los documentos que desea presentar.

sep

- Elabore un índice que identifique los documentos en el orden en que aparecen.
- Escanee el índice, la certificación y la(s) factura(s) en un solo documento pdf.
- Ponga un nombre al pdf que ayude a identificarlo (por ejemplo, doc nnee).

Una vez que tenga preparada la documentación, adjúntela al informe final:

- Acceda a MT+:<https://webgate.ec.europa.eu/eac/mobility>
- Haga clic en su número de proyecto.
- Haga clic en la pestaña "Costes especiales" y compruebe que aparece correctamente indicado el importe que desea declarar en esta partida.
- Haga clic en la pestaña "Informes".
- Haga clic en el botón azul "Generar el informe del beneficiario" (si es la primera vez que acceda al informe) o en el botón verde "Editar borrador" (si ha accedido anteriormente al informe).
- Haciendo uso del menú vertical que aparece a la izquierda, vaya al último apartado "Anexos".
- Haga clic sobre el botón "Añadir más archivos > Seleccionar archivos" y suba la documentación relativa a la partida de "Apoyo a necesidades especiales".

Para saber más sobre cómo introducir datos en la herramienta de movilidad (Mobility Tool+), consulte la *[Guía específica de MT+ para KA229](http://www.sepie.es/doc/convocatoria/2018/guia_mobilitytool_KA229.pdf)*.

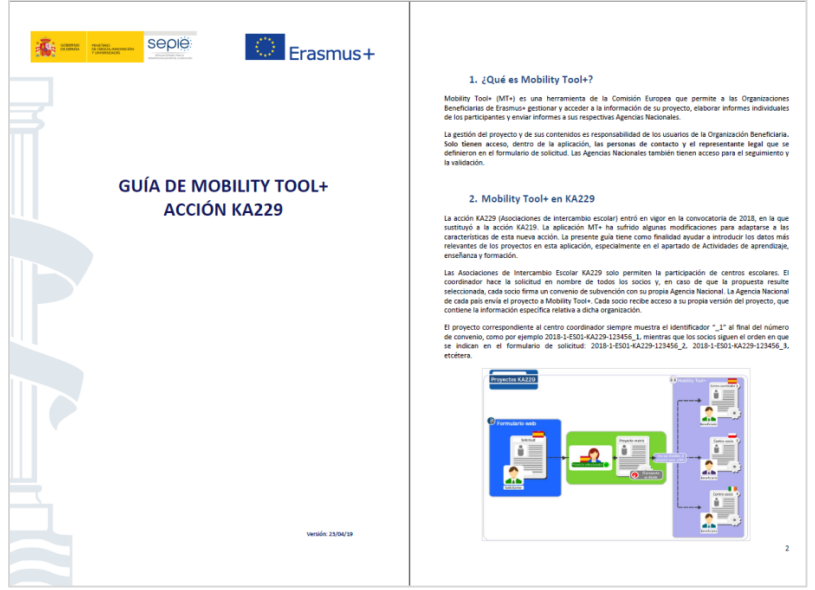

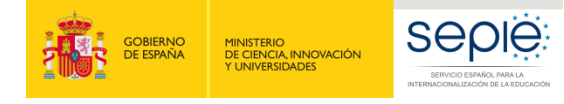

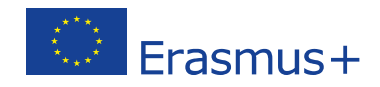

# <span id="page-9-0"></span>**3. COSTES EXCEPCIONALES**

#### *3.1. ¿Por qué tenemos concedida esta partida?*

Se les ha concedido presupuesto específico para "Costes excepcionales" porque, en el formulario de solicitud, solicitaron esta subvención de manera justificada.

En caso de que no se les haya concedido la partida que pidieron o la cantidad asignada sea inferior a la solicitada, deberán consultar el informe de evaluación de la propuesta. Los coordinadores españoles (cuyo código de proyecto acaba en \_1) podrán acceder a esta evaluación a través de la pestaña CALIDAD del portal electrónico *e-sepie* [\(https://www.educacion.gob.es/sigeplus/\)](https://www.educacion.gob.es/sigeplus/). Los socios españoles (cuyo código de proyecto acaba en 2, 3, 4, 5 o 6) deberán solicitar el informe al centro coordinador.

#### *3.2. ¿Para qué sirve esta partida?*

 $\overline{a}$ 

La partida de "Costes excepcionales" aprobada en convenio ha de utilizarse para el fin descrito en el formulario de solicitud y recogido en el Anexo II<sup>3</sup>.

En general, la mayoría de los costes excepcionales aprobados guardan relación con la subcontratación o adquisición de bienes y servicios que no pueden ser proporcionados por los centros. Hay también algunos proyectos que prevén costes excepcionales para la realización de viajes onerosos o de alto coste (ver apartado 4 de esta guía).

#### *3.3. ¿A cuánto asciende exactamente la subvención de "Costes excepcionales" que se nos ha concedido?*

Si tienen aprobada esta partida, en el Anexo II del convenio de subvención, encontrarán un apartado "Costes excepcionales". En dicho apartado, se indica la descripción del coste así como la subvención total concedida.

<sup>&</sup>lt;sup>3</sup> Las Condiciones particulares del Convenio de subvención así como los Anexos I, II, III y IV se encuentran disponibles en la pestaña DOCUMENTOS del portal electrónico e-sepie[: https://www.educacion.gob.es/sigeplus/](https://www.educacion.gob.es/sigeplus/)

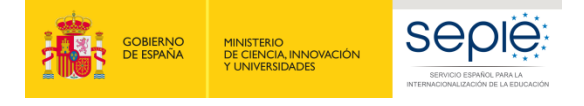

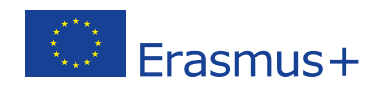

# *3.4. ¿Qué quiere decir que esta partida se calcula en función de "costes reales"?*

Tal y como se describe en el Anexo III del convenio de subvención, a diferencia de lo que sucede con otras partidas, los "Costes excepcionales" se calculan en función de "costes reales", es decir, en función de las cantidades que aparecen recogidas en la(s) factura(s) que el centro ha abonado en este concepto. Por esta razón, el importe final de la subvención para "Costes excepcionales" será calculado a partir de lo que indiquen las facturas que el centro deberá presentar junto a su informe final.

#### *3.5. ¿Qué porcentaje de los costes reales podemos imputar a esta partida?*

El centro podrá imputar a la partida de "Costes excepcionales" el 75% de los costes reales en los que haya incurrido para la subcontratación o adquisición de los bienes y servicios descritos en el Anexo II. Esto quiere decir que si, por ejemplo, nos ha sido una concedida una ayuda de hasta 750 €, debemos presentar facturas por valor de, al menos, 1000 € para poder optar al 100% de la subvención acordada en esta partida.

En el caso concreto de "Costes excepcionales por viajes onerosos", el porcentaje imputable al proyecto ascenderá al 80% de los costes reales (ver apartado 4).

# *3.6. En caso de que, finalmente, no necesitemos gastar el dinero o todo el dinero de esta partida, ¿lo podemos usar para cubrir otros gastos del proyecto?*

Sí. En caso necesario y según lo establecido en la cláusula I.3.3 de las Condiciones particulares del convenio de subvención, los fondos asignados para "Costes excepcionales" puedan ser transferidos a las partidas de "Apoyo a necesidades especiales" y/o "Actividades de aprendizaje, enseñanza y formación".

#### *3.7. Y, si nos hiciera falta, ¿podríamos aumentar la cantidad inicialmente concedida para "Costes excepcionales"?*

Según lo establecido en la cláusula I.3.3 de las Condiciones particulares del convenio, únicamente se pueden aumentar los costes excepcionales relativos a garantía financiera o viajes onerosos. Y esto siempre que se respeten los objetivos globales del proyecto y el mismo se ejecute de conformidad con la solicitud aprobada.

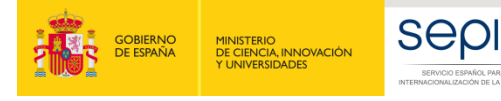

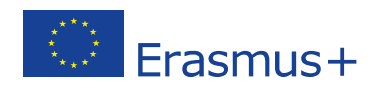

El posible aumento de las cantidades dedicadas a los "Costes excepcionales" no conllevará, en ningún caso, el incremento del importe máximo de la subvención definido en la cláusula I.3.1 de las Condiciones particulares.

# *3.8. ¿Cómo volcamos los datos en la Herramienta de Movilidad (Mobility Tool+)?*

Para volcar en MT+ los datos relativos a "Costes excepcionales" para subcontratación o adquisición de bienes y servicios, deberá seguir los siguientes pasos:

- Acceda a MT+:<https://webgate.ec.europa.eu/eac/mobility>
- Haga clic en su número de proyecto.
- Haga clic en la pestaña "Costes especiales".
- Haga clic en el botón verde "Crear" que aparece a la derecha. Se abrirá una pantalla como la que se muestra a continuación:

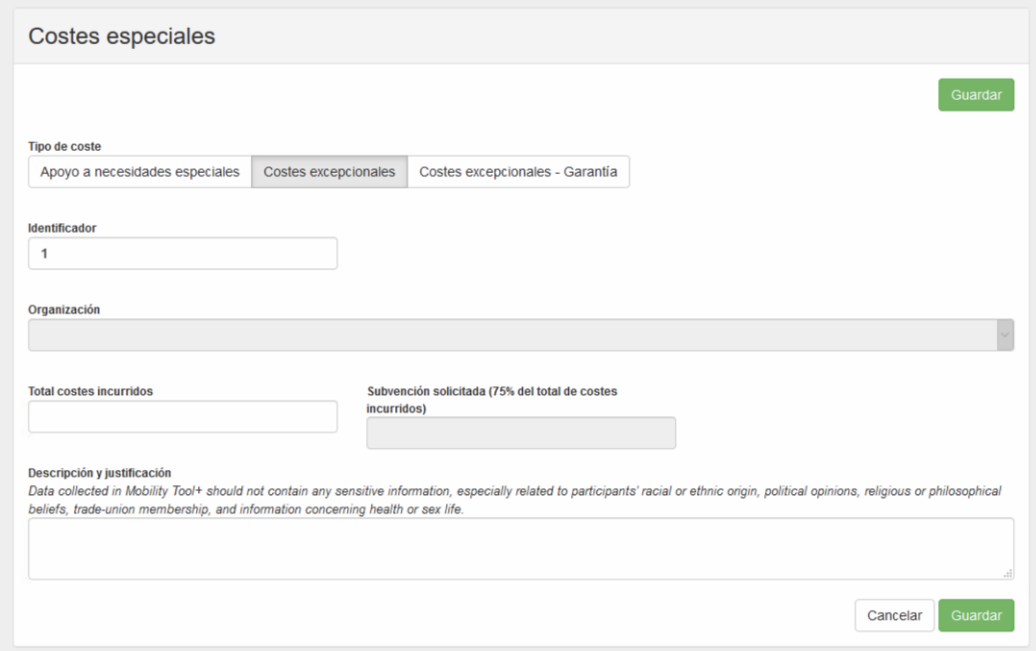

- Haga clic en "Tipo de coste > Costes excepcionales".
	- o La casilla "Identificador" se cumplimenta automáticamente.
	- o En la casilla "Organización" debe aparecer el nombre de su centro.
	- o En la casilla "Total costes incurridos", debe introducir la cantidad resultante de sumar todas las facturas imputables a esta partida. Si su centro puede

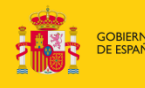

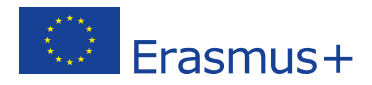

recuperar IVA, no podrá incluir el mismo. Recuerde que se rechazará la declaración de gastos si los importes declarados son superiores a los que aparecen reflejados en las facturas aportadas junto al informe final.

- o En la casilla "subvención solicitada", el sistema calculará automáticamente el 75% del total de los costes declarados por el centro.
- o En la casilla "Descripción y justificación" , explique y describa el uso que se ha hecho de los fondos de esta partida. La información aquí aportada debe ser coherente con la que se indicó en el formulario de solicitud y aparece recogida en el Anexo II. En caso de que no coincida, explique las razones que han motivado el cambio.
- Cuando haya terminado de cumplimentar los datos, haga clic sobre el botón verde "Guardar" que aparece a la derecha.

# *3.9. ¿Debemos presentar alguna documentación justificativa de esta partida al finalizar el proyecto?*

Para justificar el importe declarado en la partida de "Costes excepcionales", el centro deberá adjuntar a su informe final los documentos que se detallan a continuación:

- *En el caso de subcontratación o adquisición de bienes y servicios:* factura(s) en la(s) que se especifiquen el nombre y la dirección del organismo que expide la factura, el importe y la divisa, así como la fecha de la factura.
- *En caso de garantía financiera:* prueba del coste de la garantía financiera emitida por el organismo que proporciona la garantía al beneficiario, en la que se especifiquen el nombre y la dirección del organismo emisor de la garantía financiera y el importe y la divisa del coste de la garantía y se incluyan la fecha y la firma del representante legal del organismo que emite la garantía.
- *Para costes de amortización:* pruebas de la compra, el alquiler o el arrendamiento financiero de los equipos, registrados en los estados contables del beneficiario, que justifiquen que esos costes corresponden al período establecido en la cláusula I.2.2 del convenio y al tipo de utilización real para los fines del proyecto.
- *En el caso de gastos de viaje onerosos:* factura(s) en la(s) que se especifiquen el nombre y la dirección del organismo que expide la factura, el importe y la divisa, así como la fecha de la factura y el itinerario del viaje.

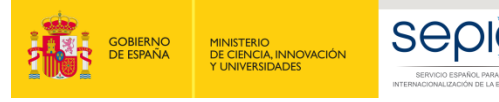

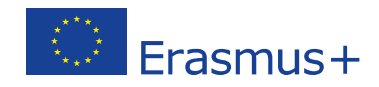

Estas recomendaciones le ayudarán a presentar la documentación de manera óptima:

- Ordene los documentos que desea presentar.
- Elabore un índice que identifique los documentos en el orden en que aparecen.
- Escanee el índice y la(s) factura(s) en un solo documento pdf.
- Ponga un nombre al pdf que ayude a identificarlo (por ejemplo, doc\_ccee).

Una vez que tenga preparada la documentación, adjúntela al informe final:

- Acceda a MT+: https://webgate.ec.europa.eu/eac/mobility
- Haga clic en su número de proyecto.
- Haga clic en la pestaña "Costes especiales" y compruebe que aparece correctamente el importe que desea declarar en esta partida.
- Haga clic en la pestaña "Informes"
- Haga clic en el botón azul "Generar el informe del beneficiario" (si es la primera vez que acceda al informe) o en el botón verde "Editar borrador" (si ha accedido anteriormente al informe).
- Haciendo uso del menú vertical que aparece a la izquierda, vaya al último apartado "Anexos".
- Haga clic sobre botón "Añadir más archivos > Seleccionar archivos" y suba la documentación relativa a la partida de "Costes excepcionales".

Para saber más sobre cómo introducir datos en la herramienta de movilidad (Mobility Tool+), consulte la *[Guía específica de MT+ para KA229](http://www.sepie.es/doc/convocatoria/2018/guia_mobilitytool_KA229.pdf)*.

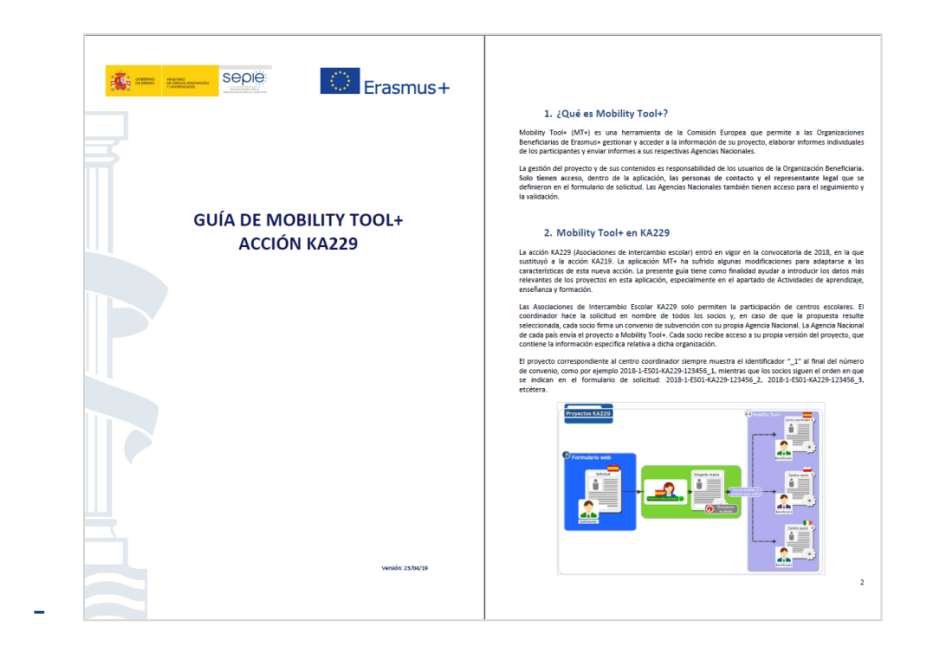

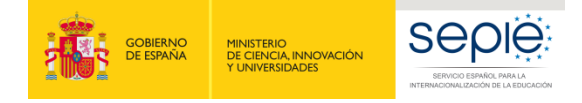

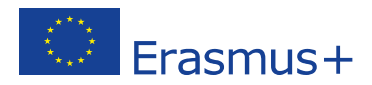

#### <span id="page-14-0"></span>**4. COSTES EXCEPCIONALES POR VIAJES ONEROSOS**

*4.1. ¿Es lo mismo "viajes onerosos" que "viajes de alto coste", "viajes elevados" o "viajes costosos"?*

Sí, es lo mismo.

#### *4.2. ¿Por qué tenemos concedida esta partida?*

Se les ha concedido presupuesto específico para "Costes excepcionales por viajes onerosos" porque, en el formulario de solicitud, solicitaron esta subvención de manera justificada.

En caso de que no se les haya concedido la subpartida que pidieron o la cantidad asignada sea inferior a la solicitada, deberán consultar el informe de evaluación de la propuesta. Los coordinadores españoles (cuyo código de proyecto acaba en \_1) podrán acceder a esta evaluación a través de la pestaña CALIDAD del portal electrónico *e-sepie* [\(https://www.educacion.gob.es/sigeplus/\)](https://www.educacion.gob.es/sigeplus/). Los socios españoles (cuyo código de proyecto acaba en \_2, \_3, \_4, \_5 o \_6) deberán solicitar el informe al centro coordinador.

#### *4.3. ¿Qué requisitos han de cumplirse para obtener y usar estos fondos?*

Para la concesión de la ayuda, los centros tuvieron que justificar, en el formulario de solicitud, que las normas de financiación estándar (basadas en los costes unitarios por tramo de distancia de viaje) no cubren, como mínimo, el 70 % de los costes de viaje de los participantes.

Por otro lado, como no se puede recibir doble financiación para una misma actividad, esta subpartida resulta incompatible con la subpartida de "Viaje", debiéndose optar por una sola de las dos.

# *4.4. ¿A cuánto asciende exactamente la subvención de "Costes excepcionales" que se nos ha concedido?*

Si tienen aprobada esta partida, en el Anexo II del convenio, encontrarán un apartado "Costes excepcionales por viajes onerosos" dentro de la tabla de "Actividades de

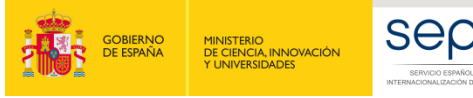

 $\overline{a}$ 

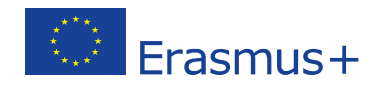

aprendizaje, enseñanza y formación" <sup>4</sup>. En dicho apartado, se indica el número de participantes de cada viaje y la subvención total concedida.

# *4.5. ¿Qué quiere decir que esta partida se calcula en función de "costes reales"?*

Tal y como se describe en el Anexo III del convenio de subvención, a diferencia de lo que sucede con la mayoría de las partidas, los "Costes excepcionales por viajes onerosos" se calculan en función de "costes reales", es decir, en función de las cantidades que aparecen recogidas en la(s) factura(s) que el centro ha abonado por este concepto.

Por esta razón, el importe final de la subvención para "Costes excepcionales por viajes onerosos" será calculado a partir de lo que indiquen las facturas que el centro deberá presentar junto a su informe final.

#### *4.6. ¿Qué porcentaje de los costes reales podemos imputar a esta partida?*

El centro podrá imputar a la subpartida de "Costes excepcionales por viajes onerosos" el 80% de los costes reales en los que haya incurrido. Esto quiere decir que si, por ejemplo, nos ha sido concedida una ayuda de hasta 800 €, debemos presentar facturas por valor de, al menos, 1000 € para poder optar al 100% de la subvención acordada en esta partida.

# *4.7. En caso de que, finalmente, no necesitemos gastar el dinero o todo el dinero de esta partida, ¿lo podemos usar para cubrir otros gastos del proyecto?*

Sí. En caso necesario y según lo establecido en la cláusula I.3.3 de las Condiciones particulares del convenio de subvención, los fondos asignados para "Costes excepcionales por viajes onerosos" puedan ser transferidos a las partidas de "Apoyo a necesidades especiales" y/o "Actividades de aprendizaje, enseñanza y formación".

<sup>&</sup>lt;sup>4</sup> Las Condiciones particulares del Convenio de subvención así como los Anexos I, II, III y IV se encuentran disponibles en la pestaña DOCUMENTOS del portal electrónico e-sepie[: https://www.educacion.gob.es/sigeplus/](https://www.educacion.gob.es/sigeplus/)

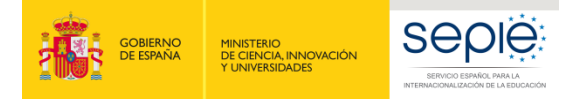

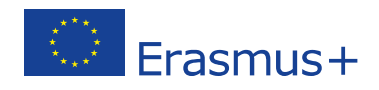

# *4.8. Y, si nos hiciera falta, ¿podríamos aumentar la cantidad inicialmente concedida para "Costes excepcionales"?*

Sí. Según lo establecido en la cláusula I.3.3 de las Condiciones particulares del convenio de subvención, siempre que se respeten los objetivos globales del proyecto y este se ejecute de conformidad con la solicitud aprobada, se pueden aumentar los fondos inicialmente concedidos para "Costes excepcionales por viajes onerosos" realizando una transferencia desde las partidas de "Gestión y ejecución del proyecto" y "Actividades de aprendizaje, enseñanza y formación".

El posible aumento de las cantidades dedicadas a los "Costes excepcionales por viajes onerosos" no conllevará, en ningún caso, el incremento del importe máximo de la subvención definido en la cláusula I.3.1 de las Condiciones particulares.

# *4.9. ¿Cómo volcamos los datos en la Herramienta de Movilidad (Mobility Tool+)?*

Para volcar en MT+ los datos relativos a "Costes excepcionales por viajes onerosos", deberá seguir los siguientes pasos:

- Acceda a MT+:<https://webgate.ec.europa.eu/eac/mobility>
- Haga clic en su número de proyecto.
- Haga clic en la pestaña "Actividades de aprendizaje, enseñanza y formación".
- Cumplimente los datos relativos a la actividad (C1, C2, C3, C4, etc.) y al grupo, siguiendo las indicaciones que aparecen en el apartado 8 de la *[Guía de MT+](http://www.sepie.es/doc/convocatoria/2018/guia_mobilitytool_KA229.pdf)* específica para KA229.
- En el apartado relativo a "Viaje", introduzca el número total de participantes y la banda de distancia.
- A continuación, marque la casilla "¿Se solicitan costes excepcionales para viajes costosos?".
- Lea con detenimiento el aviso que aparece en pantalla. Si la subvención estándar no cubre al menos el 70% de los costes de viaje del participante, pulse sobre el botón azul "Confirmar". En caso contrario, haga clic sobre "Cancelar" y desmarque la solicitud de costes excepcionales.

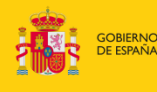

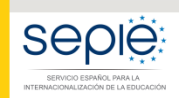

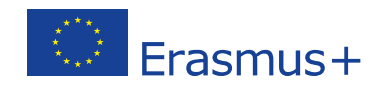

Si solicita una subvención de la UE para cubrir costes excepcionales de viajes elevados, la subvención estándar de la UE para viaje se pondrá a 0.Su confirmación significará también que la subvención de la UE para viaje no cubre al menos el 70% de los costes de viaje del participante.

**CONFIRMAR** 

- CANCELAR
- Si ha confirmado la información solicitada, introduzca en la casilla "Costes de viaje reales" la cantidad resultante de sumar todas las facturas imputables a esta partida. Si su centro puede recuperar IVA, no podrá incluir el mismo. Recuerde que se rechazará la declaración de gastos si los importes declarados son superiores a los que aparecen reflejados en las facturas aportadas junto al informe final.
- En la casilla "Costes excepcionales para viajes elevados", indique la cantidad que solicita. Recuerde que esta no podrá superar el 80 % de los costes de viaje reales que haya marcado en el paso anterior.
- En la casilla "Descripción y justificación" , explique y describa el uso que se ha hecho de los fondos de esta partida. La información aquí aportada debe ser coherente con la que se indicó en el formulario de solicitud y aparece recogida en el Anexo II. En caso de que no coincida, explique las razones que han motivado el cambio.

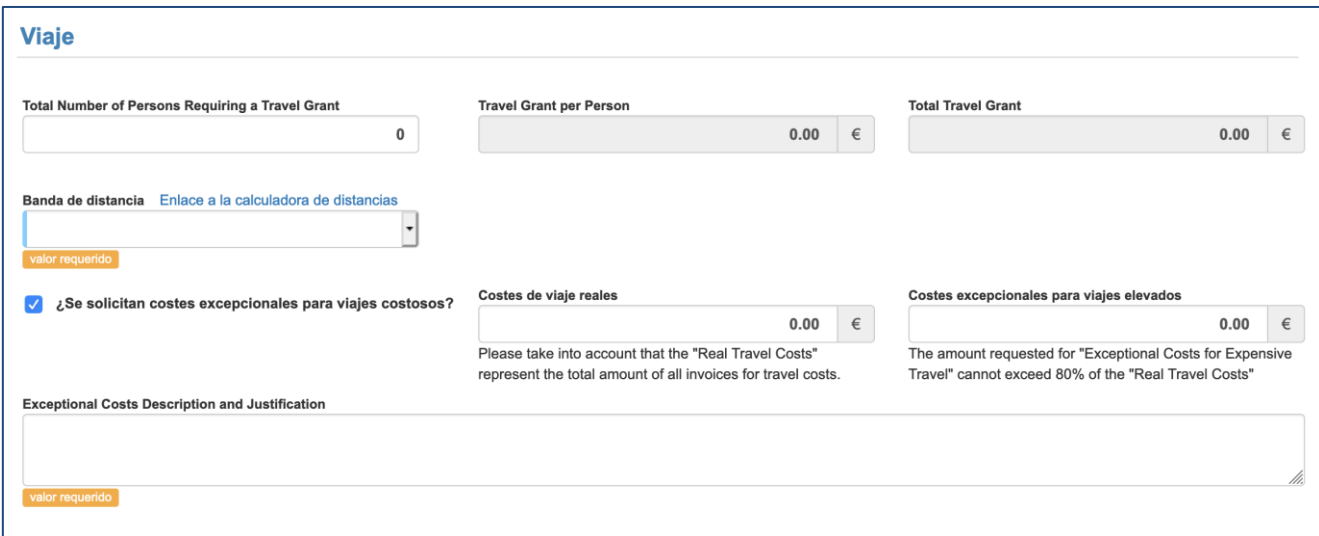

- Cuando haya terminado de cumplimentar los datos, haga clic sobre el botón verde "Guardar" que aparece a la derecha.

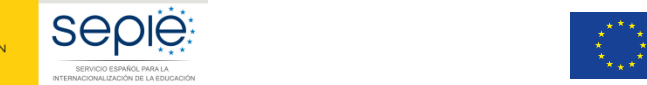

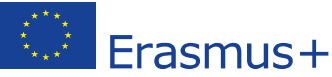

# *4.10. ¿Debemos presentar alguna documentación justificativa de esta partida al finalizar el proyecto?*

Para justificar el importe declarado en la subpartida de "Costes excepcionales para viajes onerosos o de alto coste", el centro deberá adjuntar a su informe final la(s) factura(s) correspondientes. Esta(s) factura(s) debe(n) incluir el nombre y la dirección de la entidad que emite la factura, el importe, la divisa, la fecha de la factura y el itinerario del viaje.

Se ofrecen a continuación una serie de recomendaciones que les ayudarán a presentar la documentación de manera óptima:

- Ordene los documentos que desea presentar.
- Elabore un índice que identifique los documentos en el orden en que aparecen.
- Escanee el índice y la(s) factura(s) en un solo documento pdf.
- Ponga un nombre al pdf que ayude a identificarlo (por ejemplo, doc ccee).

Una vez que tenga preparada la documentación, adjúntela al informe final:

- Acceda a MT+:<https://webgate.ec.europa.eu/eac/mobility>
- Haga clic en su número de proyecto.
- Haga clic en la pestaña "Actividades de aprendizaje, enseñanza y formación". Compruebe que aparece correctamente el importe que desea declarar en esta subpartida.
- Haga clic en la pestaña "Informes"
- Haga clic en el botón azul "Generar el informe del beneficiario" (si es la primera vez que acceda al informe) o en el botón verde "Editar borrador" (si ha accedido anteriormente al informe).
- Haciendo uso del menú vertical que aparece a la izquierda, vaya al último apartado "Anexos".
- Haga clic sobre botón "Añadir más archivos > Seleccionar archivos" y suba la documentación relativa a la partida de "Costes excepcionales para viajes onerosos".

Para saber más sobre cómo introducir datos en la herramienta de movilidad (Mobility Tool+), consulte la *[Guía específica de MT+ para KA229](http://www.sepie.es/doc/convocatoria/2018/guia_mobilitytool_KA229.pdf)*.

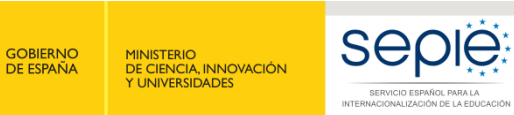

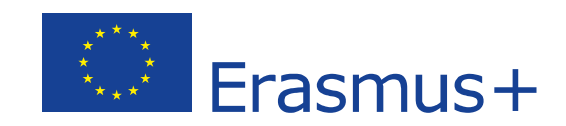

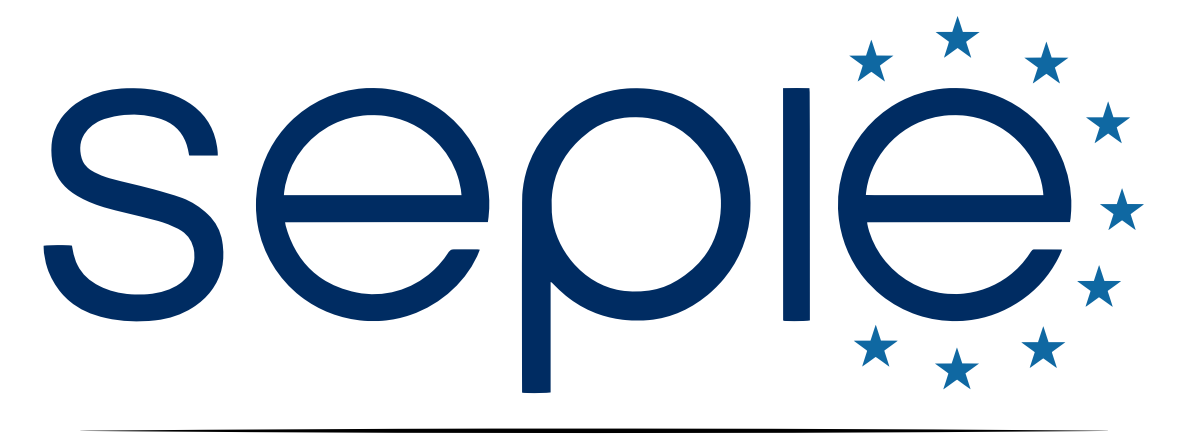

# SERVICIO ESPAÑOL PARA LA INTERNACIONALIZACIÓN DE LA EDUCACIÓN

**[www.sepie.es](http://www.sepie.es/) | [www.erasmusplus.gob.es](http://www.erasmusplus.gob.es/)**

**[sepie@sepie.es](mailto:sepie@sepie.es)**

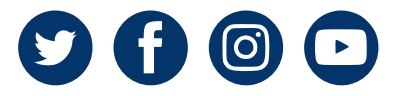